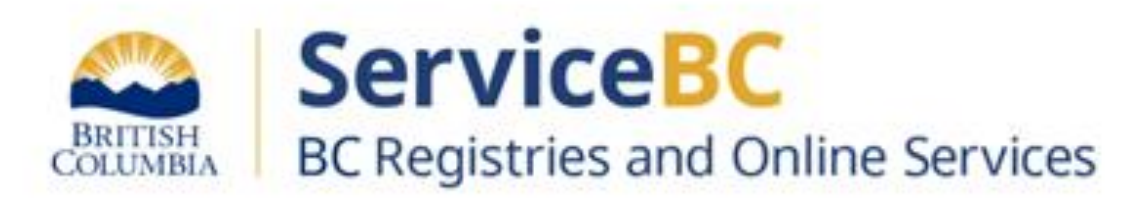

# **Manufactured Home Registry**

# **Guide for completing a transfer of ownership due to sale**

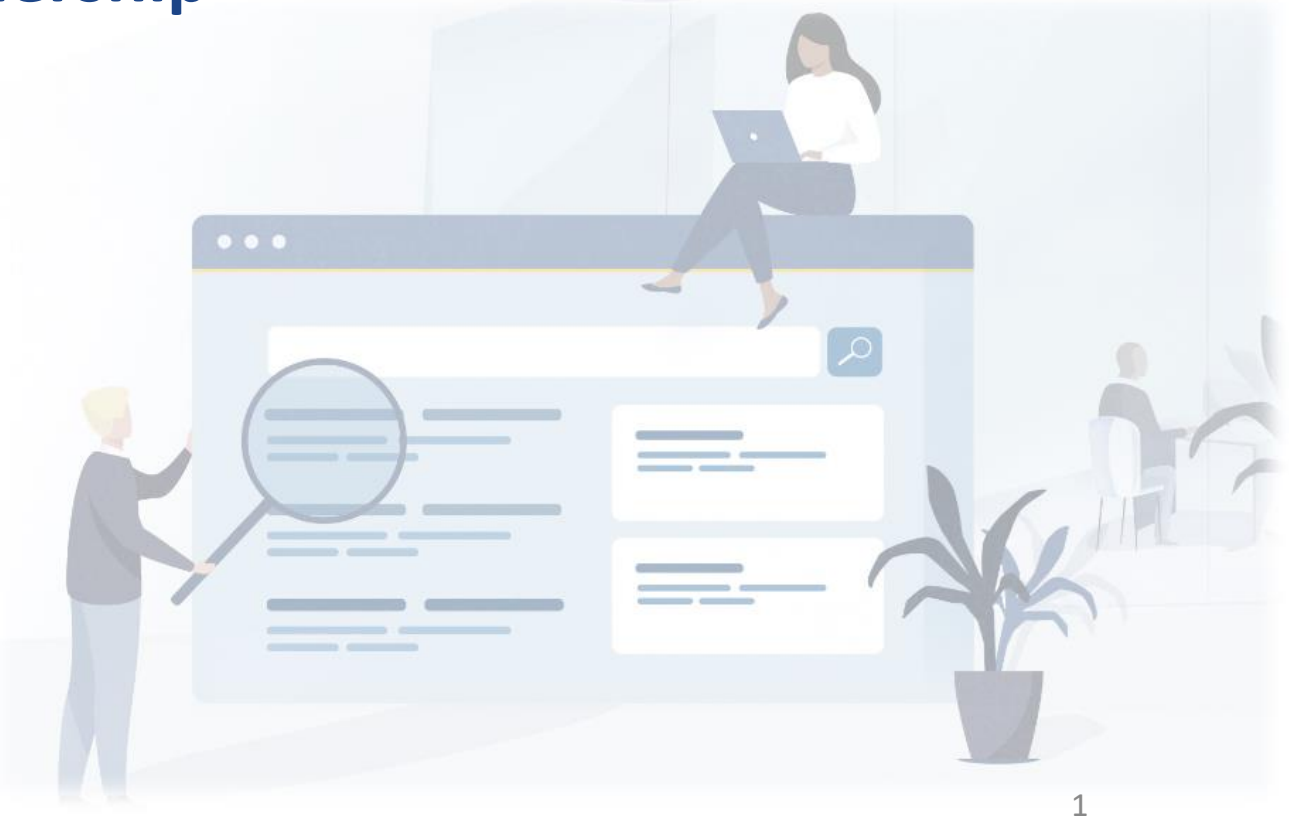

## Step: **Log in to the BC Registry application**

Prerequisite: **You must have a new BC Registry account in the modernized application, add the Manufactured Home Registry product/service and have approved Qualified Supplier access as a lawyer/notary organization before you can register a transfer of ownership for a manufactured home.**

Follow these [training resources](https://www2.gov.bc.ca/gov/content/employment-business/business/managing-a-business/permits-licences/news-updates/modernization-updates/modernization-resources#setupacct) to request Qualified Supplier access and refer to the BC Registries Manufactured Home Registry [\(MHR\) webpage](https://www2.gov.bc.ca/gov/content/housing-tenancy/owning-a-home/manufactured-home-registry) for the required supporting documents to register a change of ownership due to sale or gift.

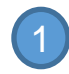

Log in to your BC Registry account: <https://www.bcregistry.gov.bc.ca/>

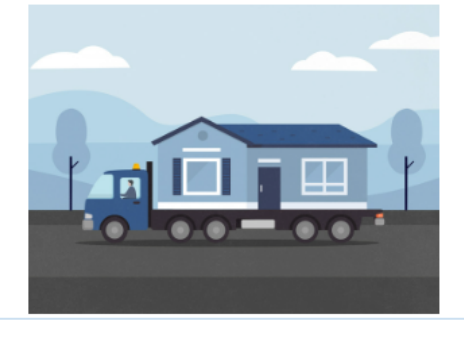

## **My Manufactured Home Registry**

Search for manufactured homes, and search for personal property legal claims on manufactured homes.

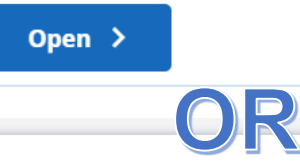

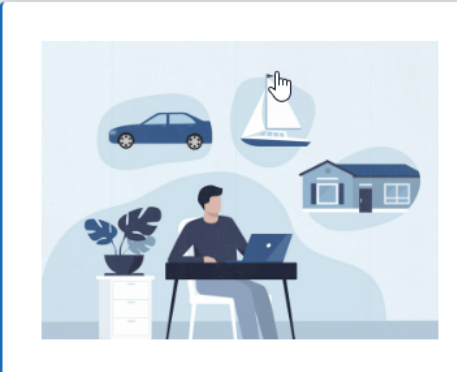

# **My Asset Registries**

Search for manufactured homes, and register or search for legal claims on personal property.

Open  $\geq$ 

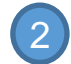

Click 'Open' beside 'My Manufactured Home Registry' or 'My Asset Registries'

If you have access to both Personal Property Registry (PPR) and Manufactured Home Registry (MHR), this will state 'My Asset Registries'.

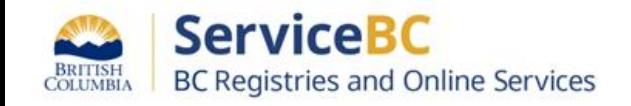

Throughout this guide, MHR stands for Manufactured Home Registry, MH indicates a manufactured home registration record.

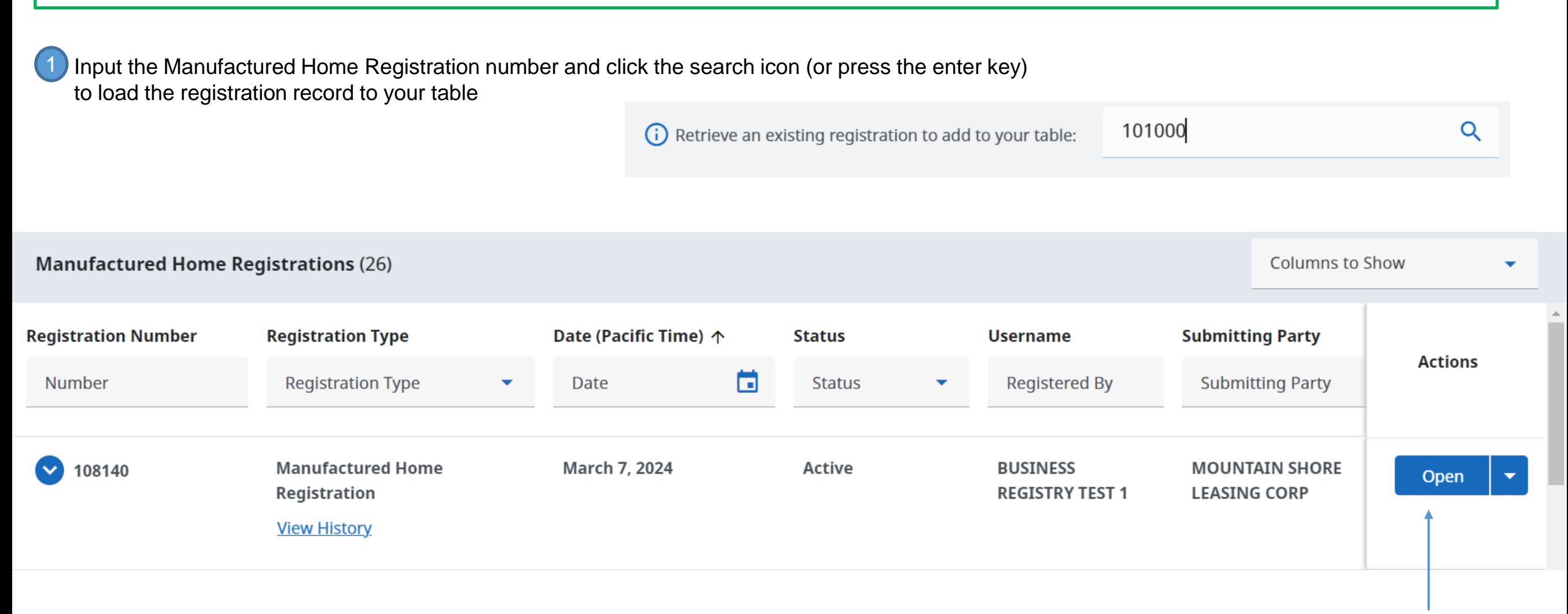

**Click Open** to view the MH registration record 2

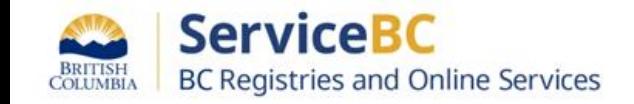

Review the manufactured home registration record to confirm all of the current location, ownership and manufactured home details are all accurate.

*If any current location or home details information is not accurate, contact the B.C. Manufactured Home Registry at 1-877-526-1526 or email [bcregistries@gov.bc.ca](mailto:bcregistries@gov.bc.ca) Attn: MHR.*

**Manufactured Home Registration Number 108140** 

**Registration Status: Active** 

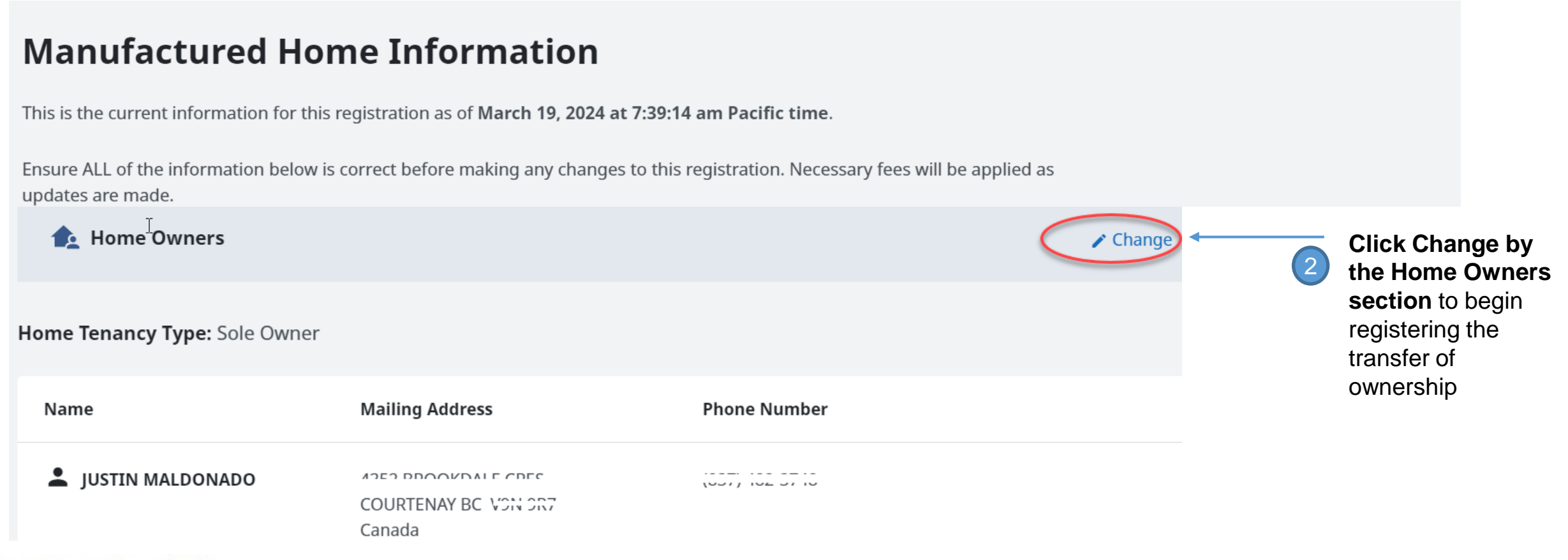

Service BC **BC Registries and Online Services** 

# Click the help icon in the Home Owners section to view information on different types of ownership transfers

Help with Ownership Transfer or Change

#### Sole Ownership

This applies when the home is owned by a single individual or organization.

#### **Joint Tenancy**

This applies when the home is owned by two or more individuals and/or organizations jointly, with rights of survivorship. In joint tenancy, if one joint tenant dies (or for an organization, if it ceases to exist) their ownership share in the home passes to the surviving joint owner(s).

#### **Tenants In Common**

This applies when the home is owned by two or more individuals and/or organizations that owns an undivided share in the home. Ownership will be displayed in groups of owners with their undivided portion. Each owner has the right to dispose of their share independently of the other owners, and in the case of the death of an individual, their share will belong to the estate of the individual, or through the legal process for dissolution of assets, in the case of an organization.

#### **Definition for Groups**

A group is one or more owners of the home that have an equal undivided share of the home. Tenants in common are recorded in the Manufactured Home Registry in groups. The relationship between groups will always be as tenants in common. The relationship between owners within each group is a joint tenancy. There may be multiple groups with joint tenants.

#### Recording Ownership for Multiple Groups

Each group's ownership share must be recorded as a portion of the total number of equal shares in the home. For example, if the home is owned by two groups, and each owns half of the home, this is recorded as each group holding 1 of 2 shares. If the home is owned by two groups but one group holds two-thirds and one group holds one-third, this is recorded as the first group holding 2 of 3 shares and the second group holding 1 of 3 shares.

When adding groups of owners, you must enter the total number of shares in the home (Total Available) and the number of shares owned by each group (Amount Owned by the Group). All groups should use the same denominator as is used for Total Available, preferably using the lowest common denominator for all groups.

#### **Qualified Supplier Limitations**

As indicated in the Manufactured Home Registry, some complex ownership transfers, including transfers of an interest in a home to a trustee or a trust of any kind or to a surviving joint tenant following an organization ceasing to exist, cannot be completed online.

If the transfer or change of ownership you are trying to register cannot be completed online, the request must be sent to the Manufactured Home Registry for BC Registries staff to submit on your behalf.

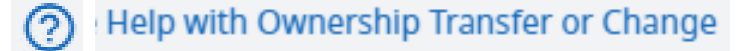

**TIP:** You can click this information icon at any time to view different conditions for various ownership structures

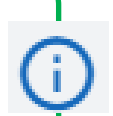

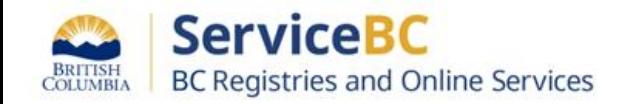

## Step: **Select the Transfer Type and provide the declared value of the manufactured home**

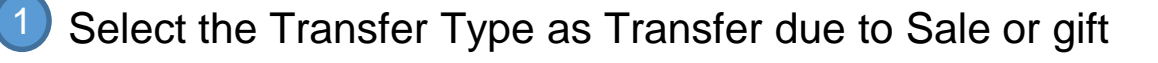

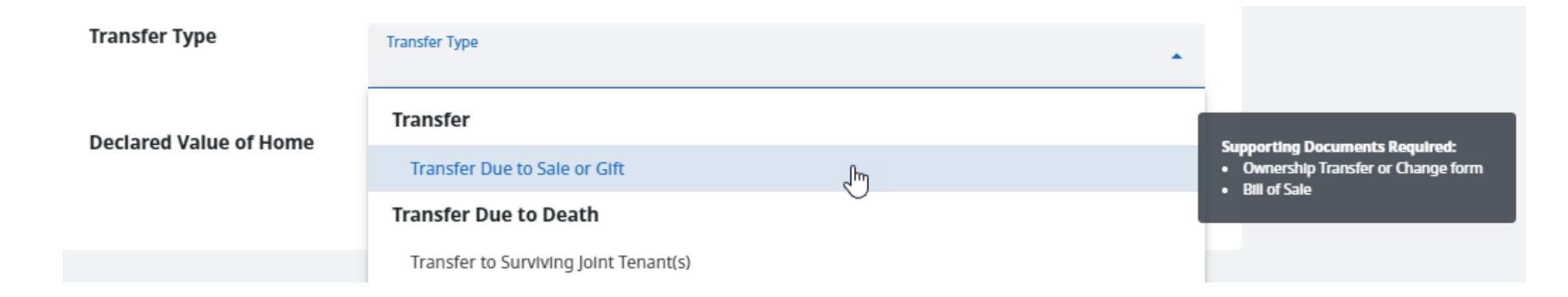

Input the declared value of the manufactured home / current market value in Canadian dollars:

**Declared Value of Home** 

2

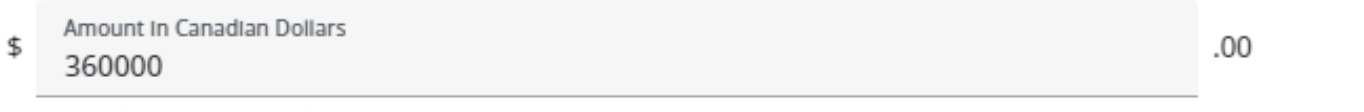

Must be the current market value of the home

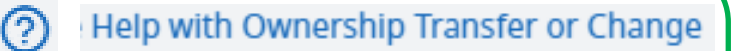

**TIP:** You can click this information icon at any time to view different conditions for various ownership structures

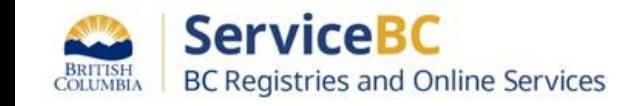

# Step: **Add new owner(s)**

2

You have the option to change 1 owner at a time, add additional owner(s) one at a time or delete all owner/groups. You may also add a business name if a company is the owner of the manufactured home. Note that sole proprietorships or partnerships cannot own a manufactured home. Refer to the Manufactured home registry webpage for more information bcreg.ca/mhr.

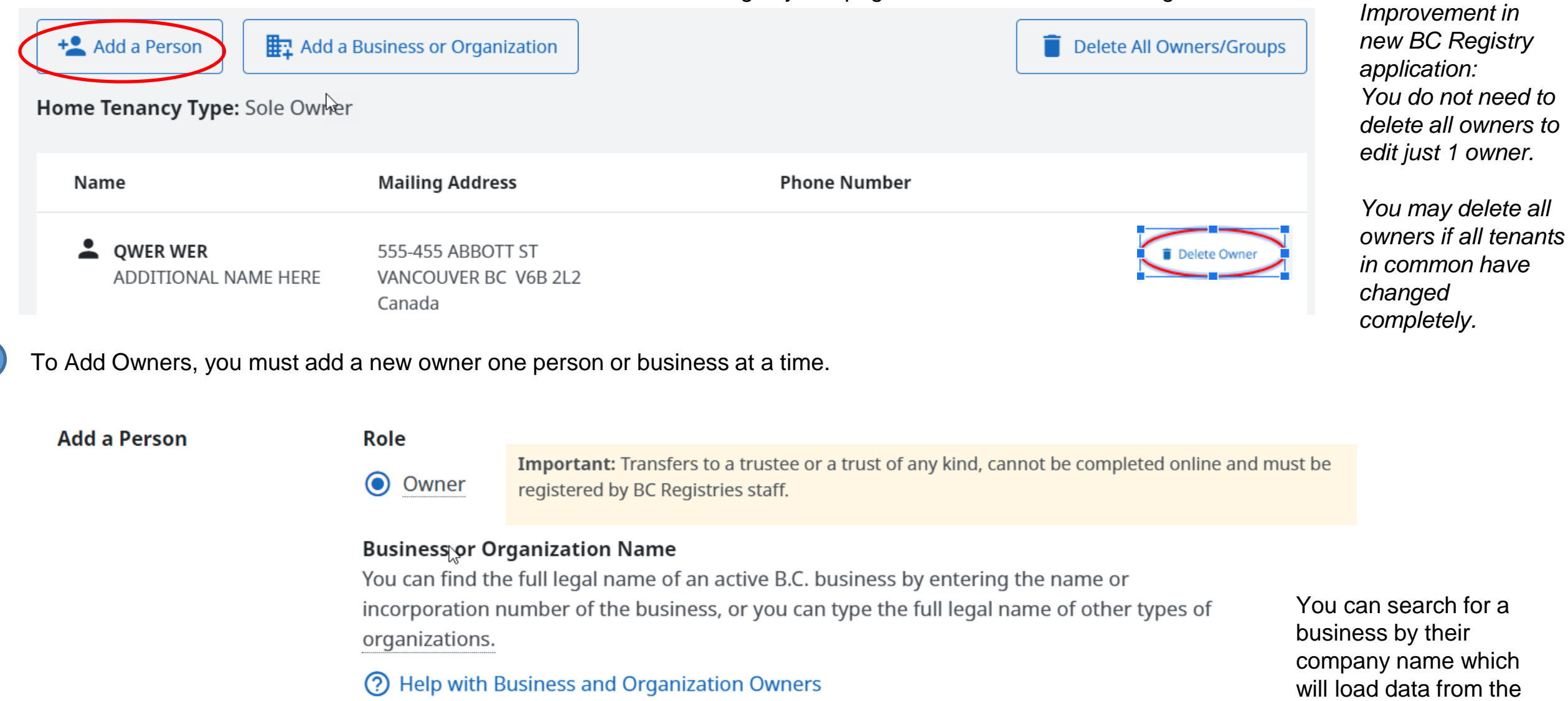

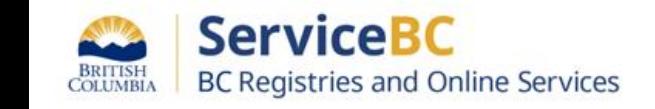

Find or enter the Full Legal Name of the Business or Organization

Corporate Register.

You have the option to delete all owners (if applicable), each group of owners, or delete an individual owner first before or after adding a new set of owners:

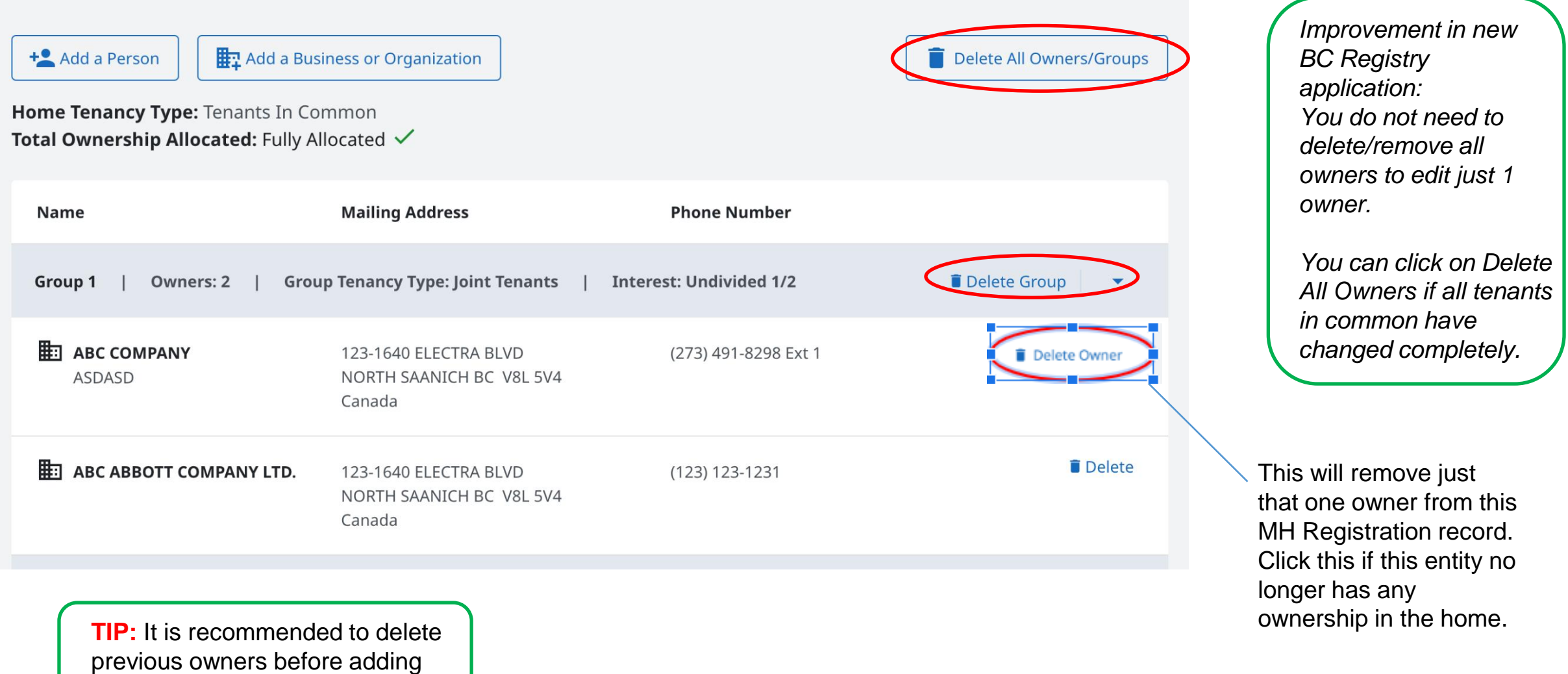

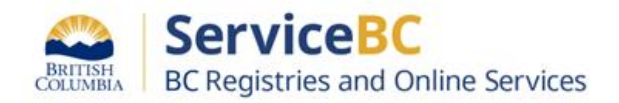

the new owners.

Enter the individual person's full legal name or the business legal

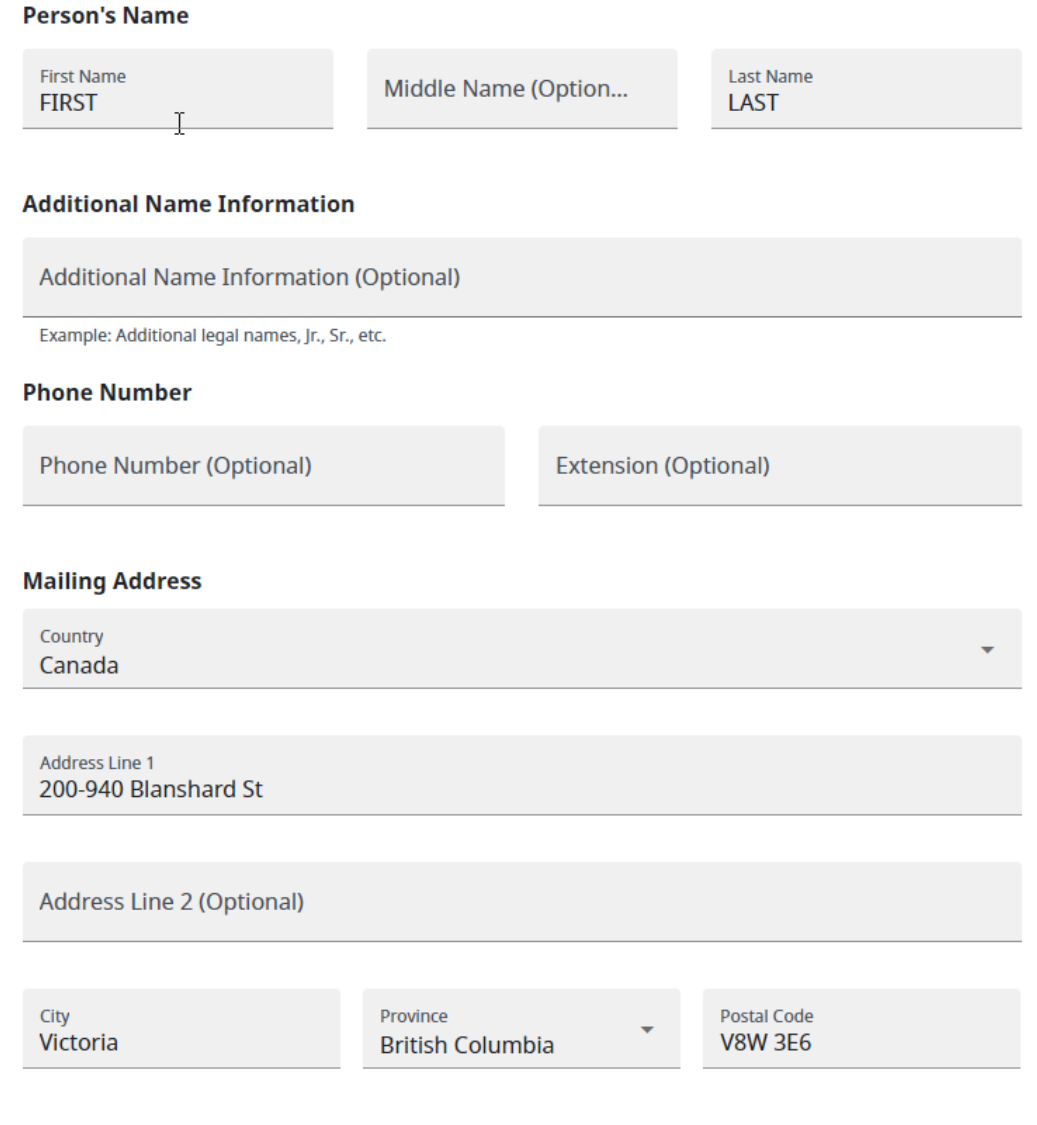

# Step: Enter the new owner(s) information **Tip: 1996** Tip: only set a Group number if Tenants in Common

name from the Corporate Register and input address information: If sole owner or joint tenants, **DO NOT** fill in any Group number. Simply click Done.

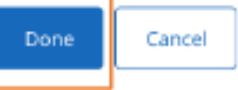

Only set a Group number if Tenants in Common.

If the ownership structure is tenants in common, then set up Groups:

### **Multiple Groups of Owners (Tenants in Common)**

- Select  $\overleftrightarrow{a}$  group if you have **multiple groups of owners** (tenants in common).
- Leave this empty if you have only one owner (sole ownership), or one group of owners (joint tenancy).

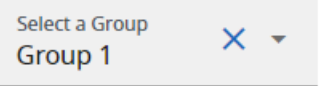

#### **Group 1 Details:**

#### **Fractional Ownership**

Enter the fraction of the total ownership owned by Group 1.

For example, if there are four owner groups, this group could have 1/4 ownership. The Interest Type is automatically set to "Undivided" for each group of owners.

Note: It is recommended that all groups use the same denominator for Total Available (preferably using the lowest common denominator).

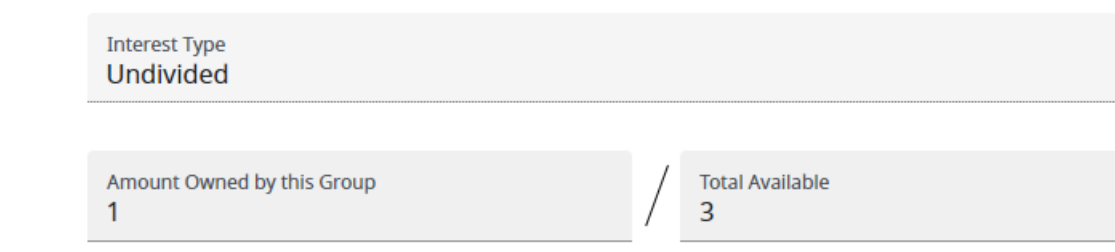

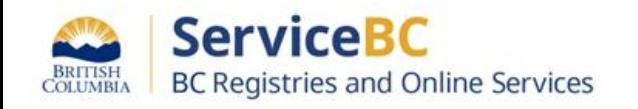

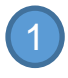

In this example for tenants in common, 2 groups of owners own  $\frac{1}{2}$  the home each group

Home Tenancy Type: Tenants In Common Total Ownership Allocated: Fully Allocated  $\sqrt{\sqrt{2}}$ 

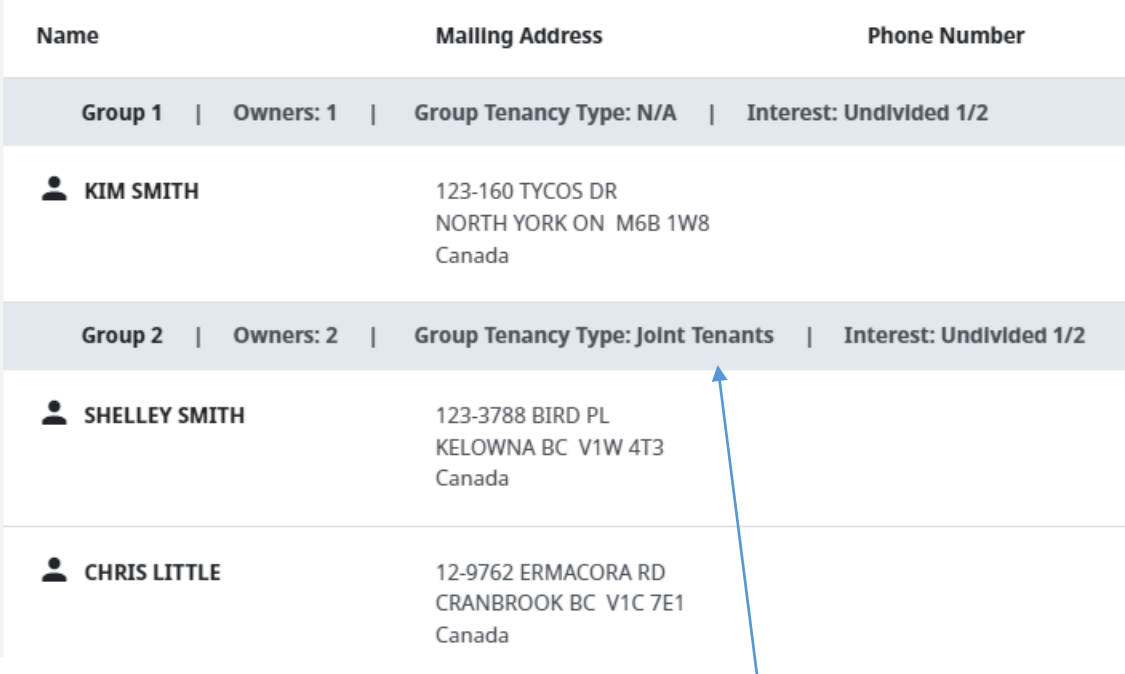

When there are 2 owners, the group tenancy type will be automatically set to joint tenants. This group of 2 owners owns ½ the home.

## **Tenants in Common**

Select a group if the tenancy type is tenants in common. Note: Do not select a group if this is a sole ownership, or joint tenancy.

# **For Tenants in Common (Fractional interest ownership):**

Each group of owners will hold a share of the home for a total number of equal shares.

If the home is owned by two groups and one group holds two thirds (2/3) interest, and the other group holds one third (1/3), this would be expressed as 2 groups of owners:

- 1. Group number 1 with 2/3 fractional interest
- 2. Group number 2 with 1/3 fractional interest

for a total of 3/3 fractional interest. (Interest must equal a whole number)

**NOTE**: if there are multiple owners within one (1) group - they are automatically Joint Tenants within that group with equal ownership and rights of survivorship.

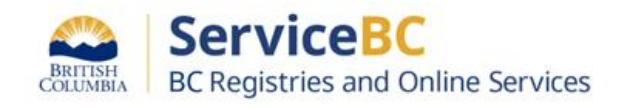

# Step: **Change Sole owner to joint ownership**

Steps:

- 1. Click '+Add a person'
- 2. Enter the additional owners details
- 3. Click Save

Now you will see the Home tenancy type has changed to Joint Tenants:

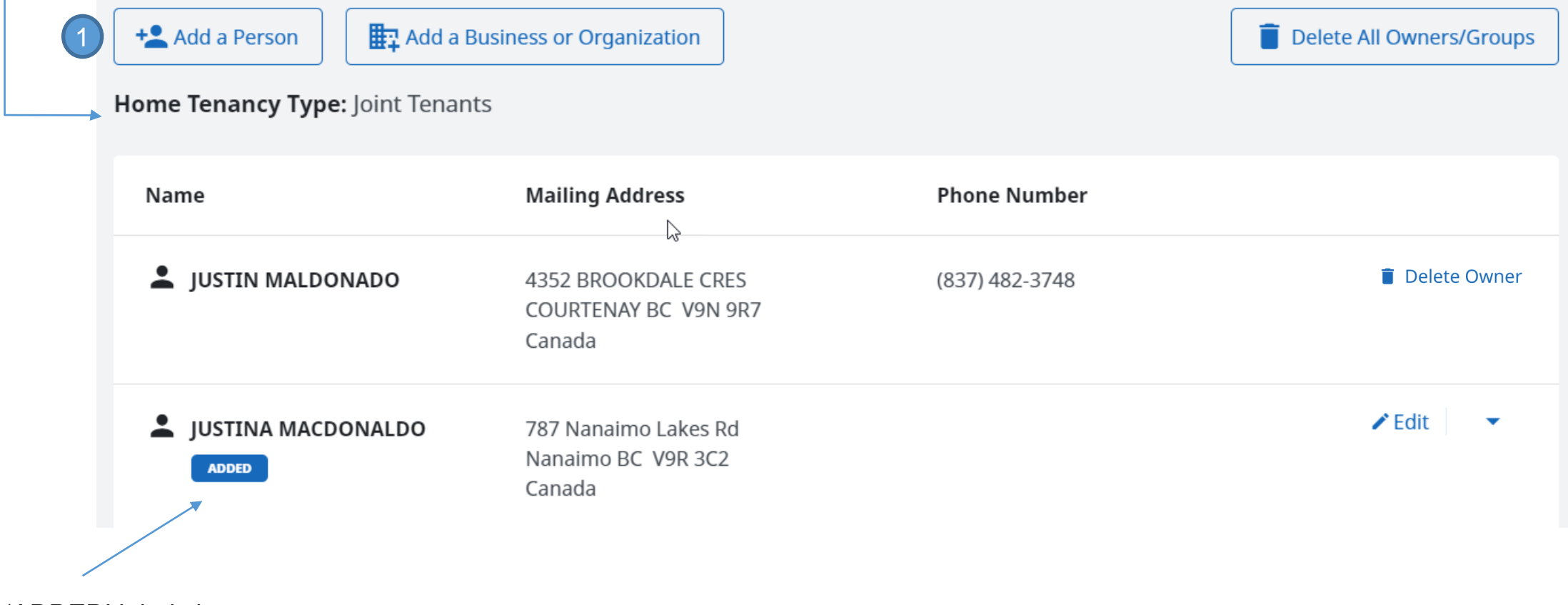

The 'ADDED' label shows on the new/ additional owner of the home.

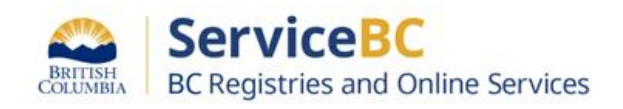

# In this example for tenants in common, 2 owners own 1/3 of the home and 1 owner owns 2/3 of the home

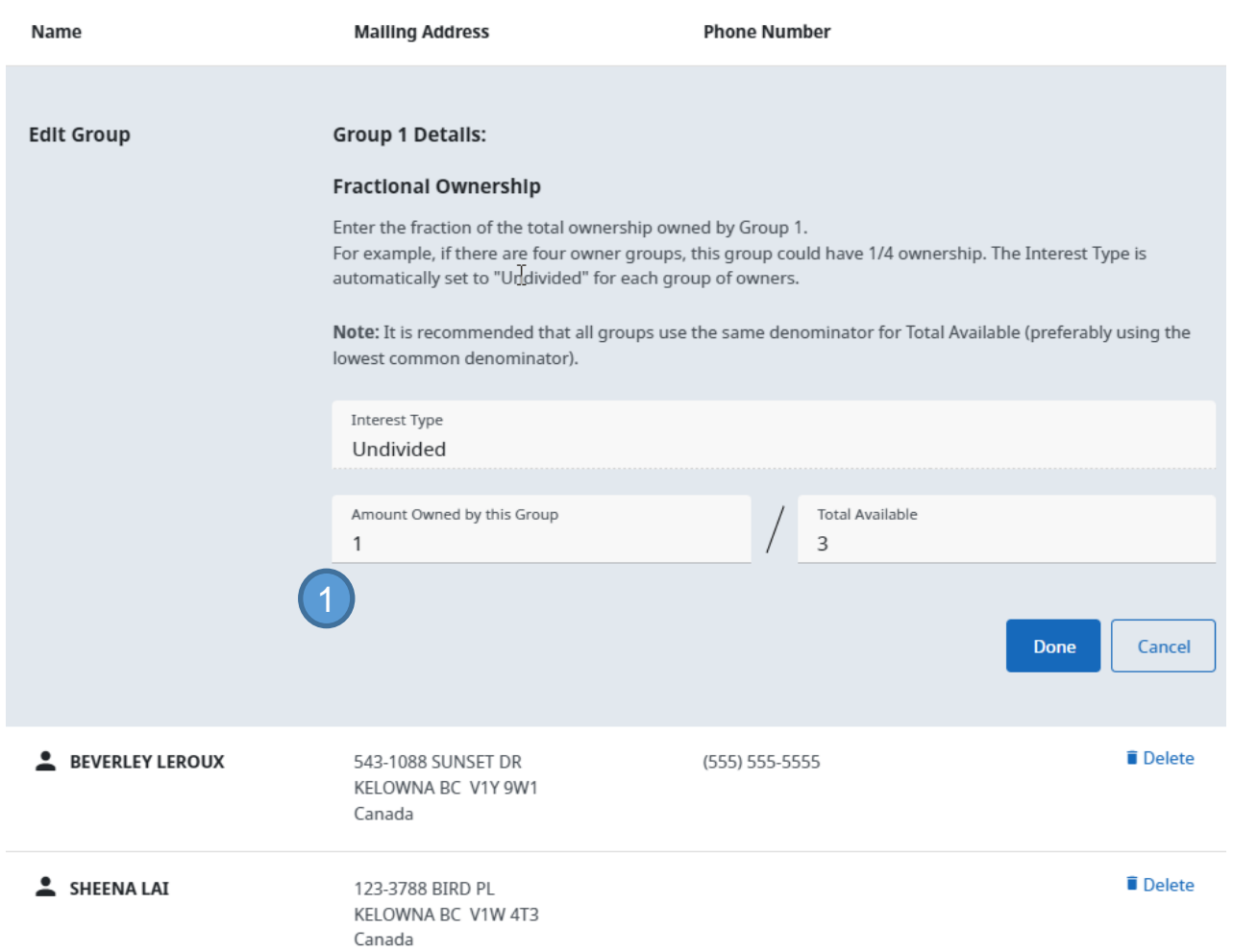

**TIP:** Click the dropdown arrow to click on 'Edit Group Details' when you need to change the fractional ownership for that group

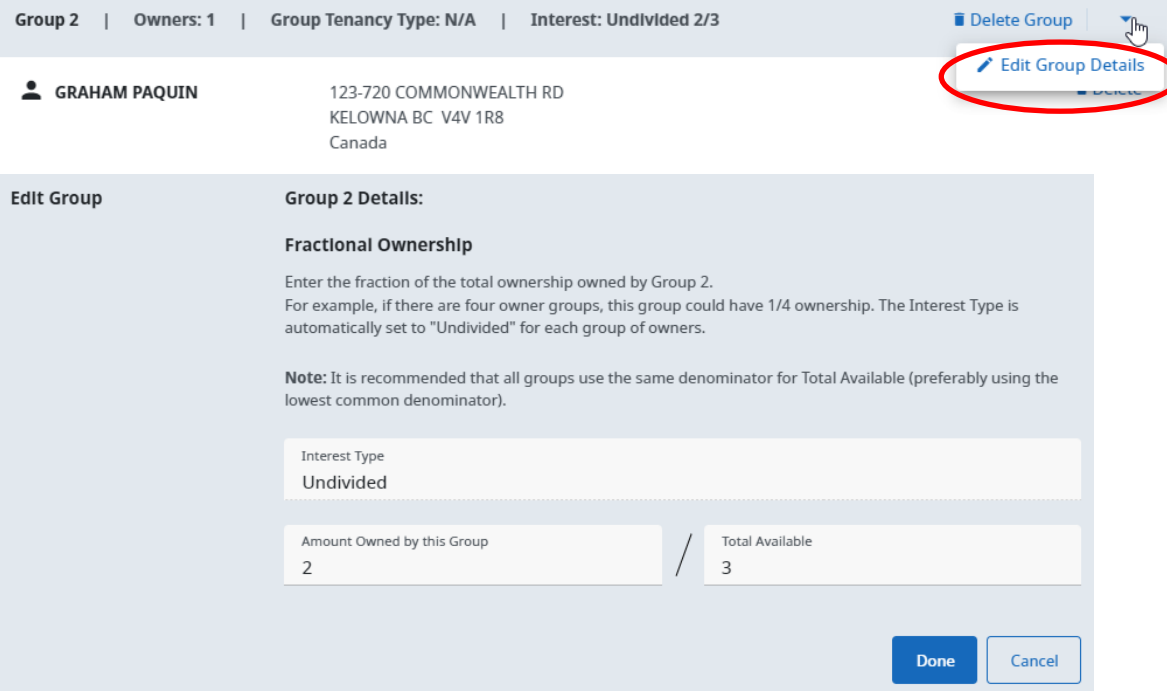

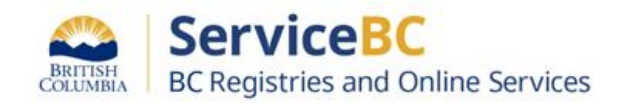

2

## Step: **Set group ownership (if tenants in common)**

You will see that the Home Tenancy is automatically updated by the system whenever you add or remove owners.

For example, when there is more than 1 owner, the system will automatically change the home tenancy to Joint Tenants:

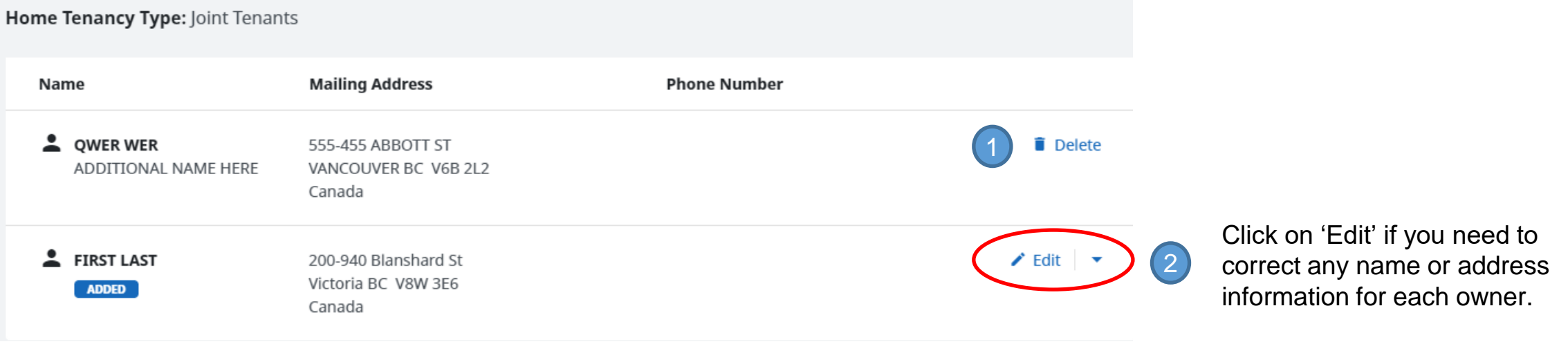

**TIP:** It is recommended to delete all owners if setting up mostly new tenants in common, so that you don't accidentally keep the old owners on the registration record.

**REMINDER:** Ensure that any existing owners that are no longer owners are deleted/removed for this manufactured home registration record.

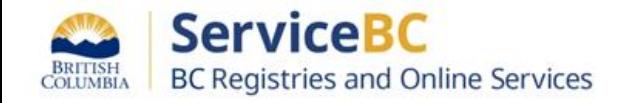

## Step: **Enter the bill of sale details**

Enter the Transfer Details from the Bill of Sale Form and actual bill of sale document.

1. Click once in the Consideration field and the declared value entered will be pre-populated OR enter the exact consideration amount from the Bill of Sale.

2. Select the Bill of Sale date of execution (sold date).

3. Check that the Manufactured home owners own the land from the Transfer of Ownership Form.

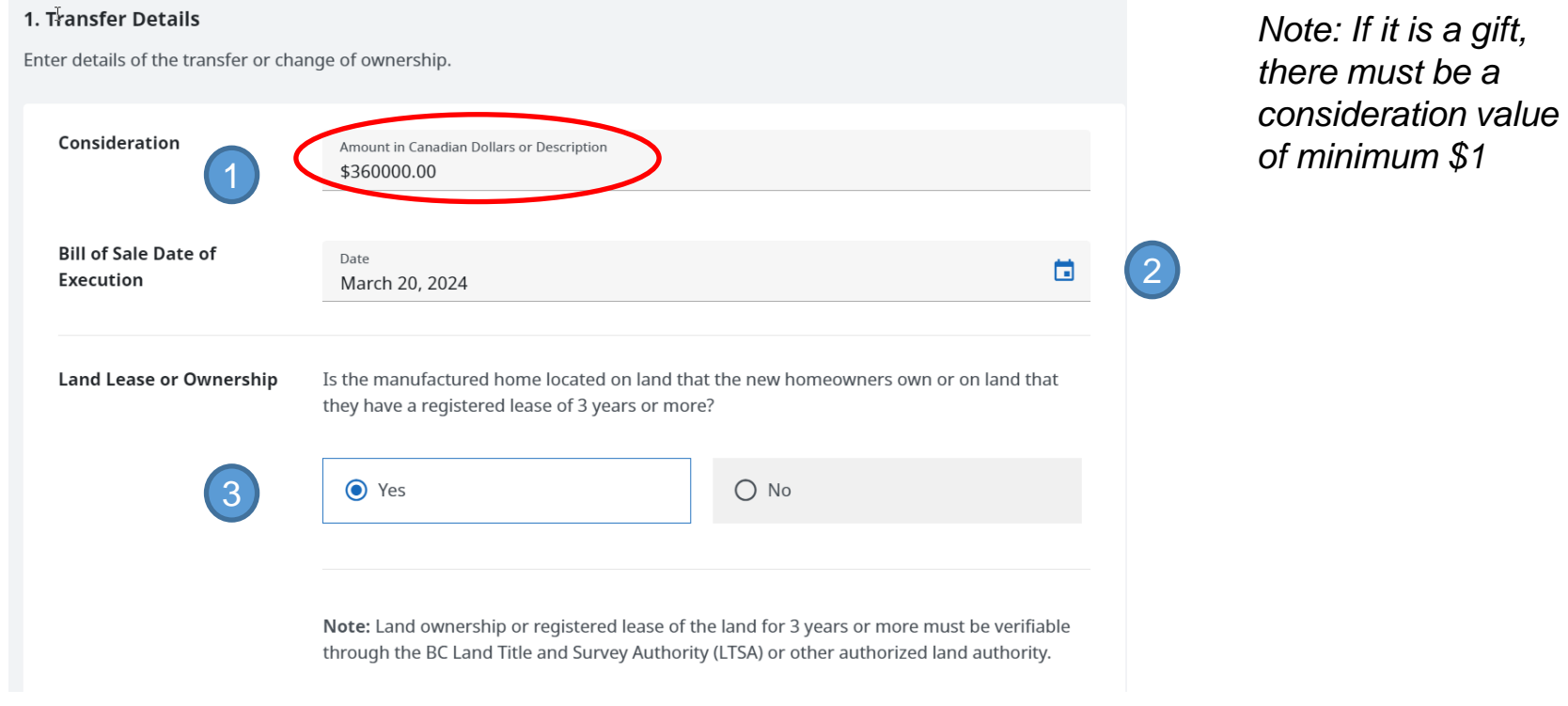

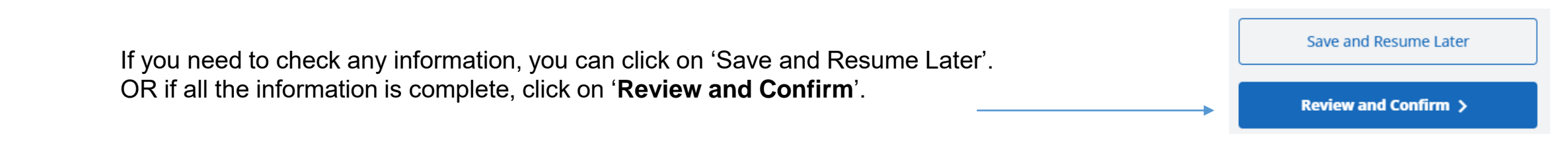

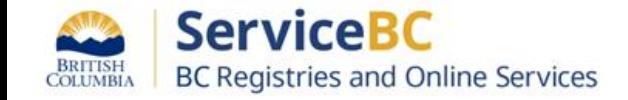

## Review all the information. Check the boxes to confirm completion and authorization

#### **Confirm Completion**

#### 1. Bill of sale meets the following requirements:

- $\lambda$  . It has been signed by either a) the registered owner(s) (individually or by a duly<br>a authorized representative of an organization) or b) person(s) with the authority to authorized representative of an organization), or b) person(s) with the authority to act on behalf of the registered owner(s)
	- . If all owners of the home are selling their interest, all owners have signed the bill of sale. If a group of owners is selling their interest, all owners within that group have signed the Bill of Sale.
	- . All signatures have been witnessed by an independent third party, and the name and occupation of each witness has been recorded.
	- . If this is a transfer to a beneficiary, you must have evidence of written consent from all other beneficiaries that are not being added as a registered owner.

Note: If the Bill of Sale has been signed by a person acting on behalf of a registered owner, the qualified supplier submitting this transfer must be a lawyer or notary. Unless you are a lawyer or notary, you are not authorized to continue. The lawyer or notary must confirm the authority by which the signatory was authorized. Such authorization must be granted by one of the following: power of attorney, representation agreement, committee, receiver, or writ of seizure and sale.

- 2. Transfer or Change Ownership form has been received and retained.
- 3. Search of the Corporate Register has been completed if one or more of the current or future registered owners is an incorporated organization including a corporation, society or cooperative association.

Note: For current registered owners, the incorporated organization must have been active (good legal standing) on the Corporate Register at the time the bill of sale was signed. Future registered owners must be active (good legal standing) at the time of this registration.

4. Personal Property Registry lien search has been completed and there are no liens that block the transfer. PPR registrations that block the transfer include the following:

√ I, BCREGTEST EUGENA FIFTYONE, confirm that all of the requirements listed above have been completed.

#### 3. Authorization

The following account information will be recorded by BC Registries upon registration and payment. This information is used to confirm you have the authority to submit this registration.

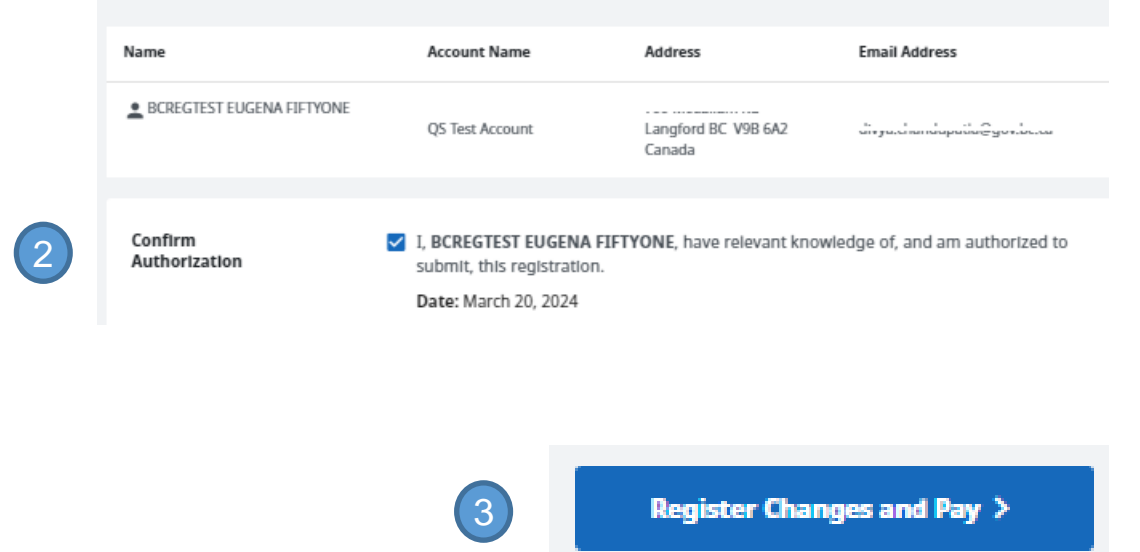

If all the information is complete, click Register Changes and Pay.

If there are any mandatory fields missing data, the error messages will be displayed in red text. All errors must be corrected before you can complete the registration of transfer of ownership.

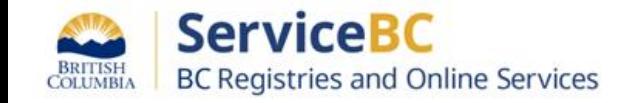

## Step: **Open the document**

From the MH Registrations table, you can find the MH Registration number and open/download the document (PDF) that confirms registration of the transfer of ownership:

#### **Manufactured Home Registrations (16)**

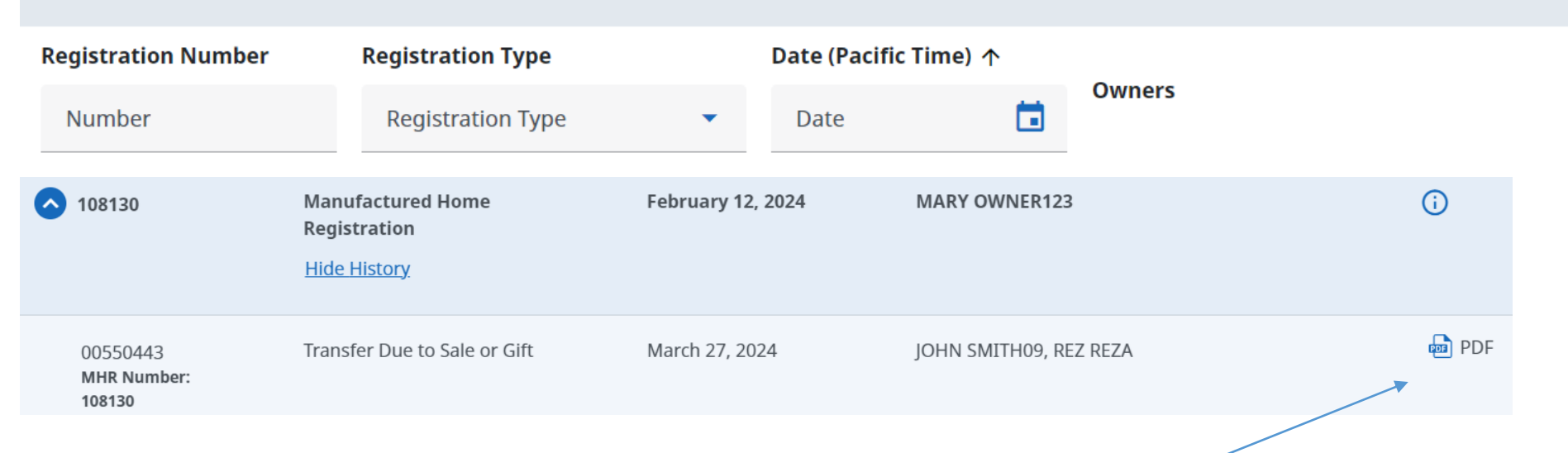

Horizontally scroll all the way to the right side of the table to click on the PDF document

✔ Registration Number ✔ Registration Type  $\triangledown$  Date (Pacific Time)  $\Box$  Status  $\Box$  Username Submitting Party  $\Box$  Owners  $\Box$  F-B-10-E-man - Nb Columns to Show

**TIP:** You can choose which columns to show or hide in your registrations table. Simply uncheck columns you do not need to see.

If you need to see additional columns of information, check the box to show that field of information.

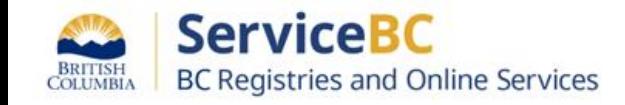

## Step: **View the transfer of ownership statement**

This document can be printed or saved and emailed to the client.

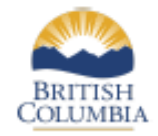

#### **OWNERSHIP TRANSFER OR CHANGE** Manufactured Home Act

#### **Manufactured Home Registration Number: 107252**

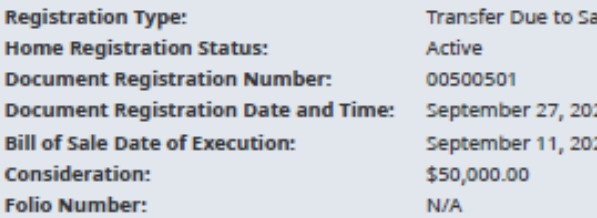

ale or Gift 23 at 9:34:27 am Pacific time 23

#### **New Registered Owner(s) Information**

**Home Tenancy Type: Joint Tenants** 

**BICKNELL, MARY-ANNE** 

6665 238TH STREET **LANGLEY BC** V3A 6H4 CANADA

**Address** 

**Address** 

**OWNER, ANOTHER** 

555-455 ABBOTT ST **VANCOUVER BC** V6B 2L2 CANADA

#### **Submitting Party Information**

**MHR OS LAWYERS AND NOTARIES** 

<u>ang arawana apawalo y</u>i

**Address 700 MCCALLUM BD LAINGFORD BC** V9B 6A2 CANADA

Affirmed By: BCREGTEST ALFREDO FIFTYFIVE

## **This will show the new ownership information on the manufactured home registration record.**

**Phone Number** 

 $(250) 555 - 1212$ EXT<sub>1</sub>

 $\mathbb{P}$ 

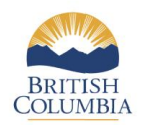

#### **OWNERSHIP TRANSFER OR CHANGE Manufactured Home Act**

#### **Manufactured Home Registration Number: 107026**

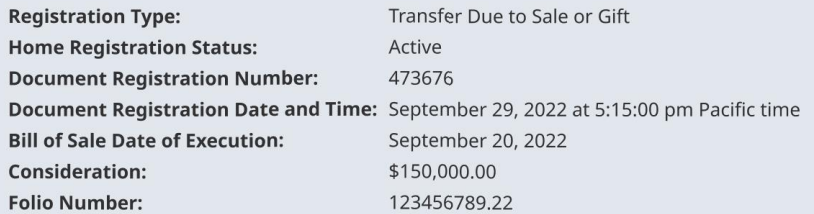

#### **New Registered Owner(s) Information**

Home Tenancy Type: Tenants in Common

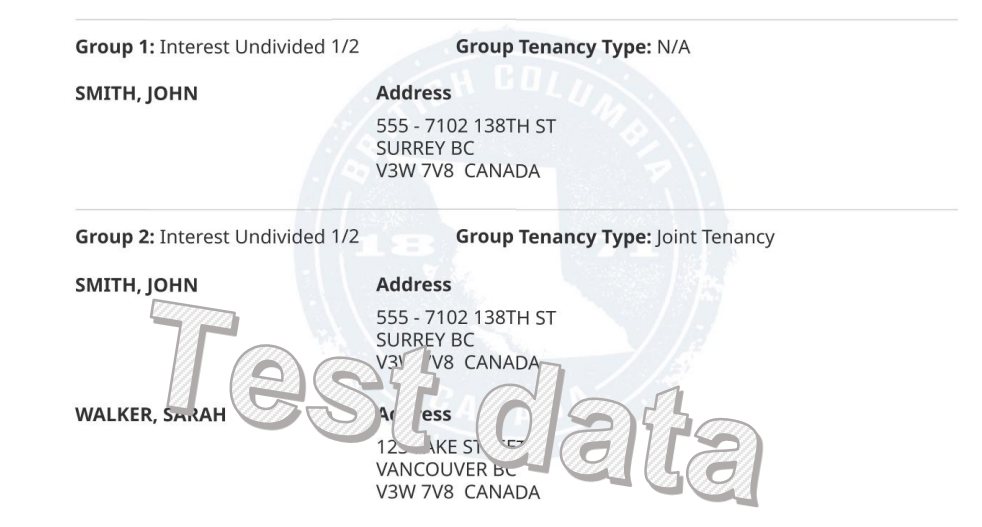

The submitting party shows the law firm or notary (your account and username) that affirmed the transfer of ownership.

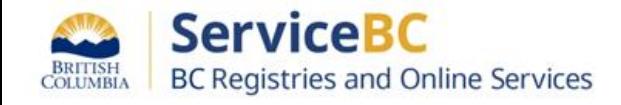

## **TIP: Save draft to resume and Edit later**

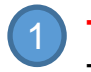

2

**TIP:** You can 'Save and Resume' later by clicking on this button. Then, you will need to re-open the 'Draft' transaction

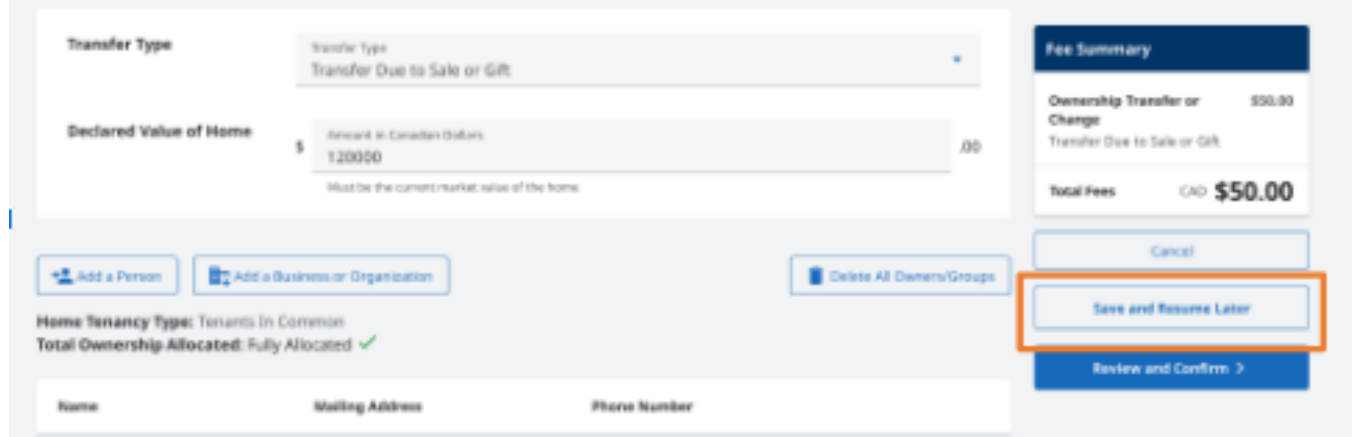

*Change from BC Online that MH registration records do not become 'locked' when in draft state. Other users can still view and staff can update the MH registration record.*

To resume editing to complete and submit your transfer of a manufactured home, find that MH registration record in the MH Registrations table. Then click Edit:

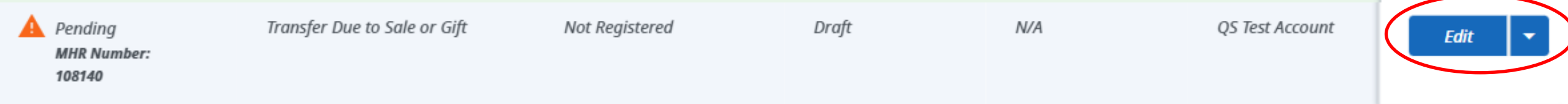

You can also show or hide columns in your MH registrations table by clicking on Columns and checking or unchecking the fields you would like to see.

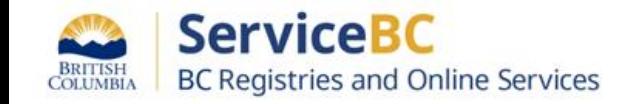

# **Other Tips**

You have the ability to save and resume transfers of ownership. These will be displayed as 'Draft Pending' in the MH registrations table. Note that if your draft is replaced by Registries staff making an update to the MH Registration record, you will need to re-create the transfer of ownership in order to complete the transfer on the current MH Registration record. If you need help with this, contact BC Registries.

In the old BC Online system, the draft would become locked once any user began editing it. Now drafts can be edited by any Registries staff to keep the MH registration record current.

> If you see a 'LOCKED' icon when you load the MH registration record, that may mean that you cannot complete a transfer if there is some condition or there is a notice of caution in place.You can open the registration record to see the constraint message.

If needed, please contact Registries staff for assistance.

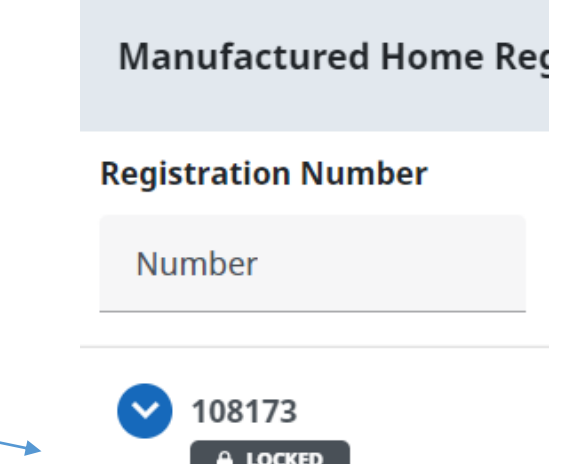

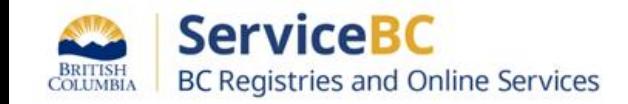

# **Other Tips**

If you see this message when trying to do a transfer of ownership and are unable to view the MH registration record, this may mean the Registration is cancelled or exempt. Contact BC Registries if the home needs to be re-registered.

**How to manage your organization's/ account's registration table**:

For large organizations with multiple users, you may want to remove the registration records from the table occasionally, so that it doesn't take a long time to load. To remove registration records from the table, click on the dropdown arrow beside the 'Open' button and select 'Remove from table'.

NOTE that this will not delete the registration record, it simply will not be shown on the table for any account users. A user can still retrieve that registration record to load back in to the table,when needed.

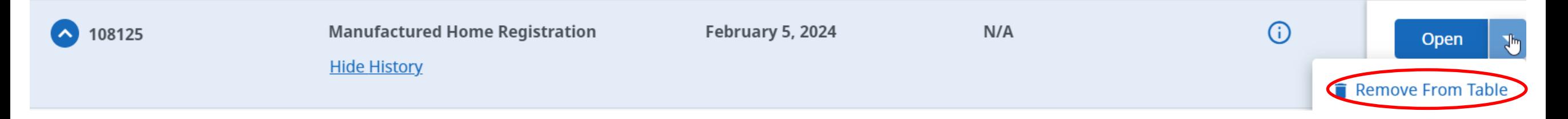

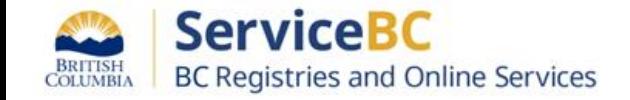

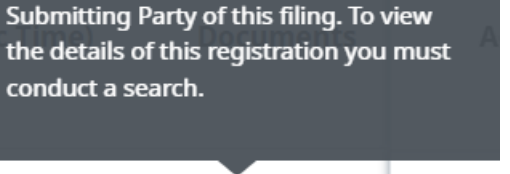

Documents are only available to the